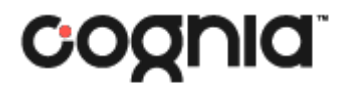

# **User DataManagement**

**User Guide**

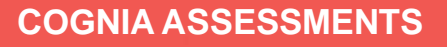

### **Table of Contents**

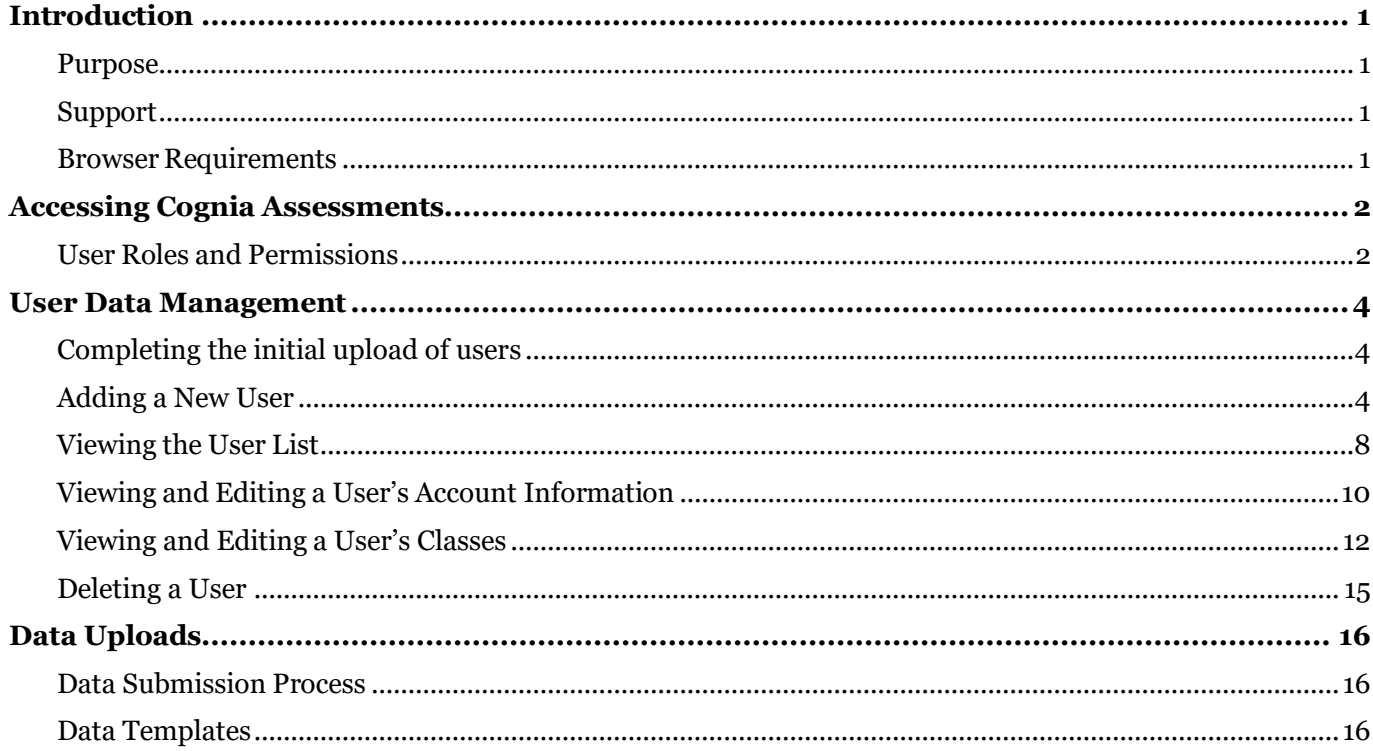

### <span id="page-2-0"></span>Introduction

#### <span id="page-2-1"></span>Purpose

This document is intended for system, district, or school administrators responsible for creating and managing users (this includes students, teachers, and administrators) in the Cognia™ Assessments online assessment platform for the administration of online Cognia Formative Assessments.

This document covers user roles and permissions, the initial user rostering process, and creating and managing users in the online assessment platform. (Teachers do not have access to these functions.)

**Note:** The online assessment platform supports users of many types (e.g., students, teachers, and administrators). Users in the platform are distinguished by the role (student, teacher, or administrator) they are assigned. The process for creating and managing users of all types is the same process for all users.

#### <span id="page-2-2"></span>Support

All user guides and supporting documents are available on the Formative [Resources](https://vermont.onlinehelp.cognia.org/formative-resources/) tab of the Vermont Help and Support website.

Cognia Client Care representatives are available to answer any questions about the Cognia Assessments online assessment platform and student test delivery system. Please use the email and phone numbers listed below to contact Cognia Client Care for support.

**Email:** [vtservicecenter@cognia.org](mailto:vtservicecenter@cognia.org)

**Phone:** (800) 215-8975

### <span id="page-2-3"></span>Browser Requirements

Users may access the online assessment platform at any time during administration. The online assessment platform is accessible to institutional users on desktops and laptops via the following browsers:

- Chrome™ 92 or newer
- Firefox<sup>®</sup> 89 or newer
- Safari® 14 or newer

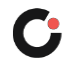

## <span id="page-3-0"></span>Accessing Cognia Assessments

#### <span id="page-3-1"></span>User Roles and Permissions

Cognia Assessments recognizes four user roles: District Administrator or System Administrator, School Administrator, Teacher, and Student. Each role has a separate set of permissions, which determine the user's level of access to the components available within the online testing platform. Roles are also associated with institutions (districts, systems, or schools), which provide access to specific institutional data. See Table 1 for details on the user roles and permissions.

District administrators will have access to all schools within their district. School administrators will have access to all users and classes within their school. Teachers have access to their class. Administrators and teachers can be assigned to multiple institutions but can only be assigned a single role, which applies to all their assigned institutions. If an administrator or teacher requires multiples roles, they must have a separate user account for each role.

#### **Table 1: User Roles and Permissions**

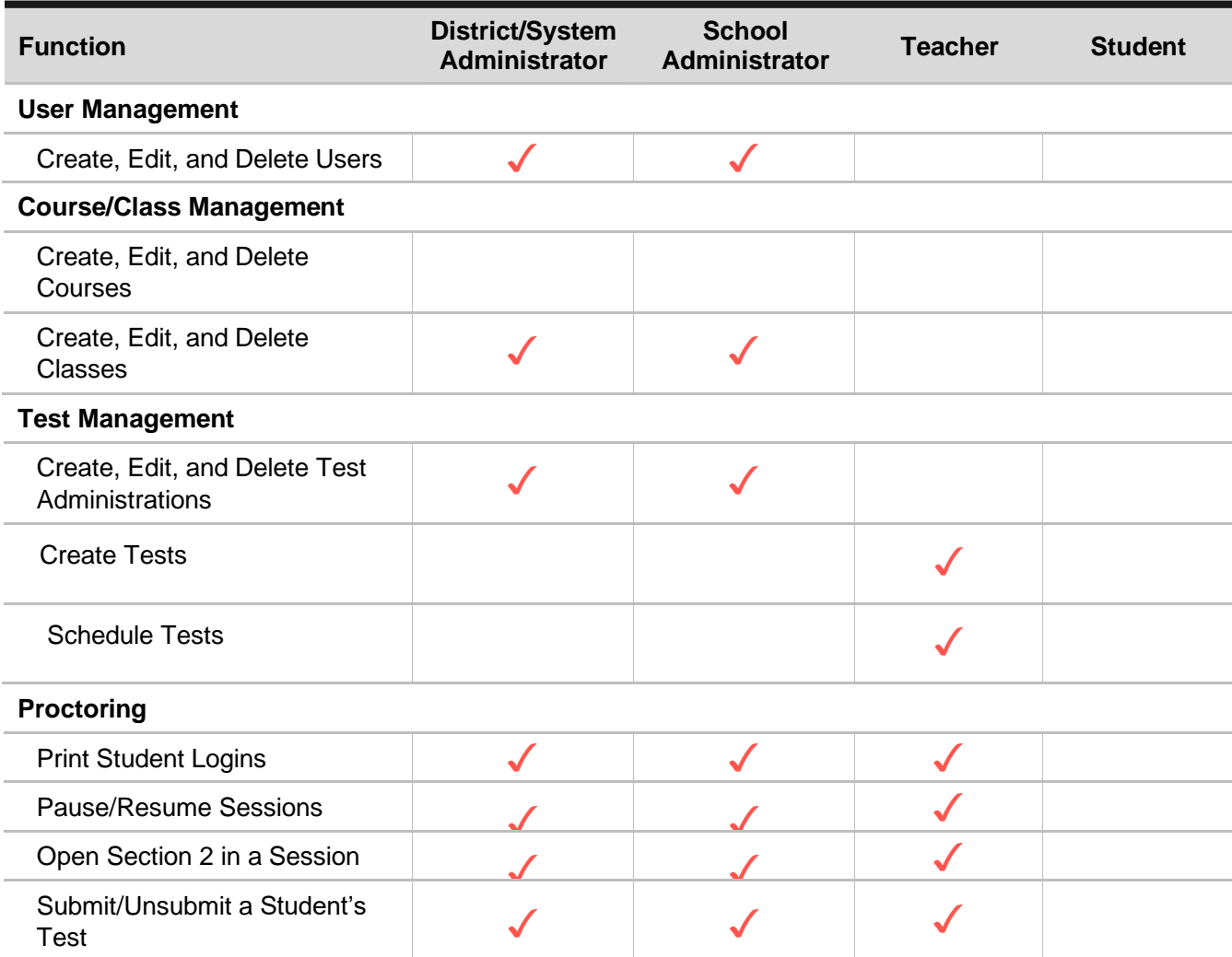

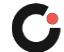

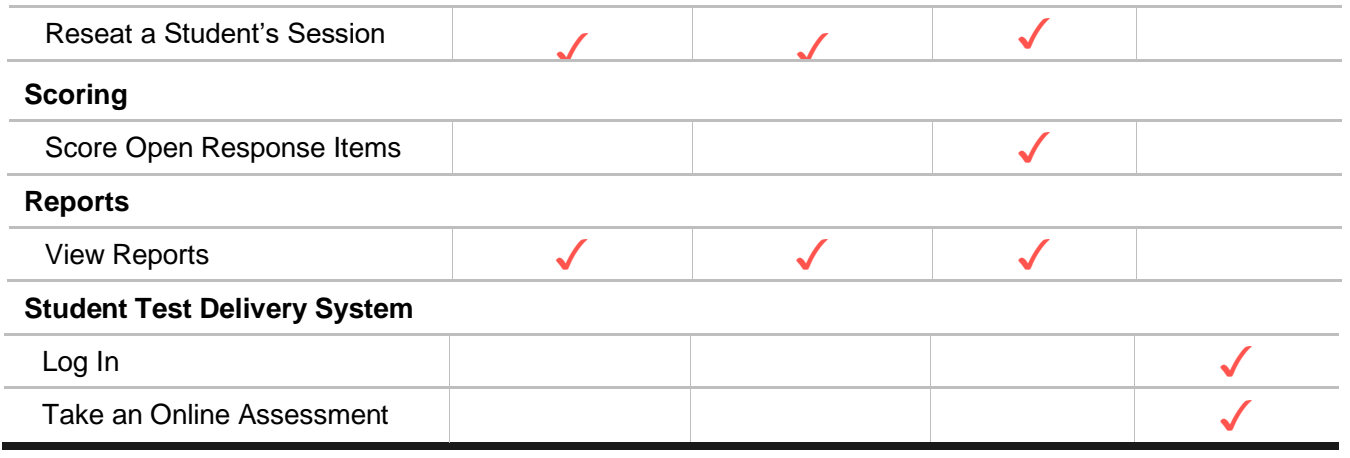

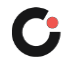

### <span id="page-5-0"></span>User Data Management

Users identify the system, district, and school personnel who are supporting the administration of an online formative assessment and the students who are taking an online assessment. Users are created manually in the online assessment platform; or if you have a group of users to be created and you would like created in bulk, the data can be uploaded to the online platform.

### <span id="page-5-1"></span>Completing the initial upload of users

To add users to the system, you will complete a Users upload.

- 1, Download the Users template from the Formative [Resources](https://vermont.onlinehelp.cognia.org/formative-resources/) tab of the Vermont Help and Support website. This file will have a template for you to complete, along with a tab that explains each field and the required values.
- 2. Complete the file with all teachers and school administrators as needed.
- 3. Navigate to the Roster Uploads page in the left-hand navigation bar (Rostering > Roster Uploads).

To add students to the system, you will complete a Users (Students) upload.

- 1. Download the Users (Students) template from the [Formative Resources](https://vermont.onlinehelp.cognia.org/formative-resources/) tab of the Vermont Help and Support website. This file will have a template for you to complete, along with a tab that explains each field and the required values.
- 2. Complete the file with all students as needed.
- 3. Navigate to the Roster Uploads page in the left-hand navigation bar (Rostering > Roster Uploads).

See the **Data Uploads** section for more information on completing the initial upload of users.

#### <span id="page-5-2"></span>Adding a New User

To add a new user:

- **1.** Select the **Rostering C** menu located on the left side of the page, and then select **Users <b>B**. This opens the User Config page. By default, the User Config page displays the list of users in your institution.
- **2.** Click the **Create New C** button located in the upper right of the page. This opens a new User Setup page.

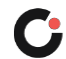

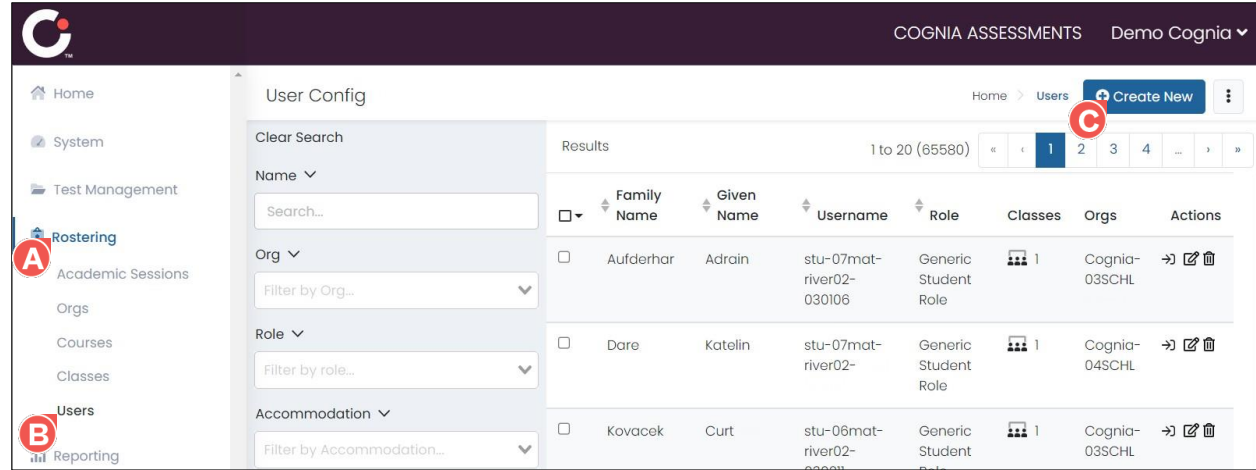

- **3.** Enter the user's given or first name in the Given Name  $\bullet$  field.
- **4.** Enter the user's family or last name in the **Family Name** field.

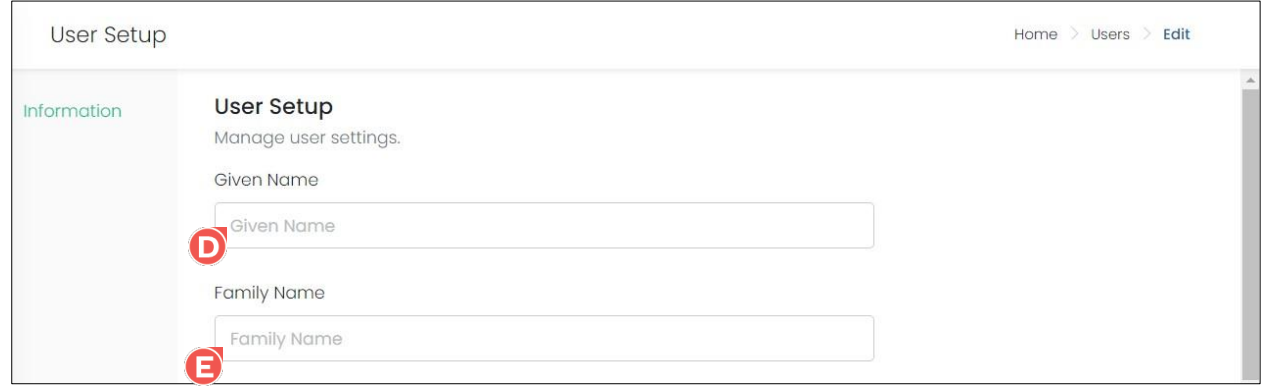

- **5.** Select the user's role from the **Role G** drop-down. (You can only create users with the equivalent of your role and lower. You cannot create users with a role that is higher than your own.)
- **6.** For a "student" role, enter their student ID in the **Identifier G** field. For a non-student role, enter the user's employee ID in this field.
- **7.** Applicable only to the "student" role; otherwise, disregard this field: Select the student's grade from the **Grades U** drop-down.

**Note:** To remove a selected grade, click the **x**  $\bullet$  icon located beside it.

8. Select the user's institution from the **Org Scopes O** drop-down. (Multiple institutions can be selected.)

**Tip:** To search for an institution, begin entering the institution name in the **Org Scopes** field, and then select the institution from the drop-down. (As you type, the drop-down automatically updates to display only the institutions that match the entered criteria.)

**Note:** To remove a selected institution, click the **x** icon located beside it.

**9.** If your institution has a Student Information System (SIS), users in the SIS should include a sourced ID. Enter this sourced ID in the **Sourced ID** field. If your institution does not have an SIS, enter the student or employee ID in this field.

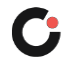

**10.** Enter a username for the user in the **Username W** field. All users must have a unique username. This could be their student or employee ID, their email address, their username from your SIS, or some other value that you can provide.

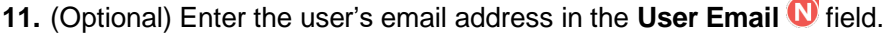

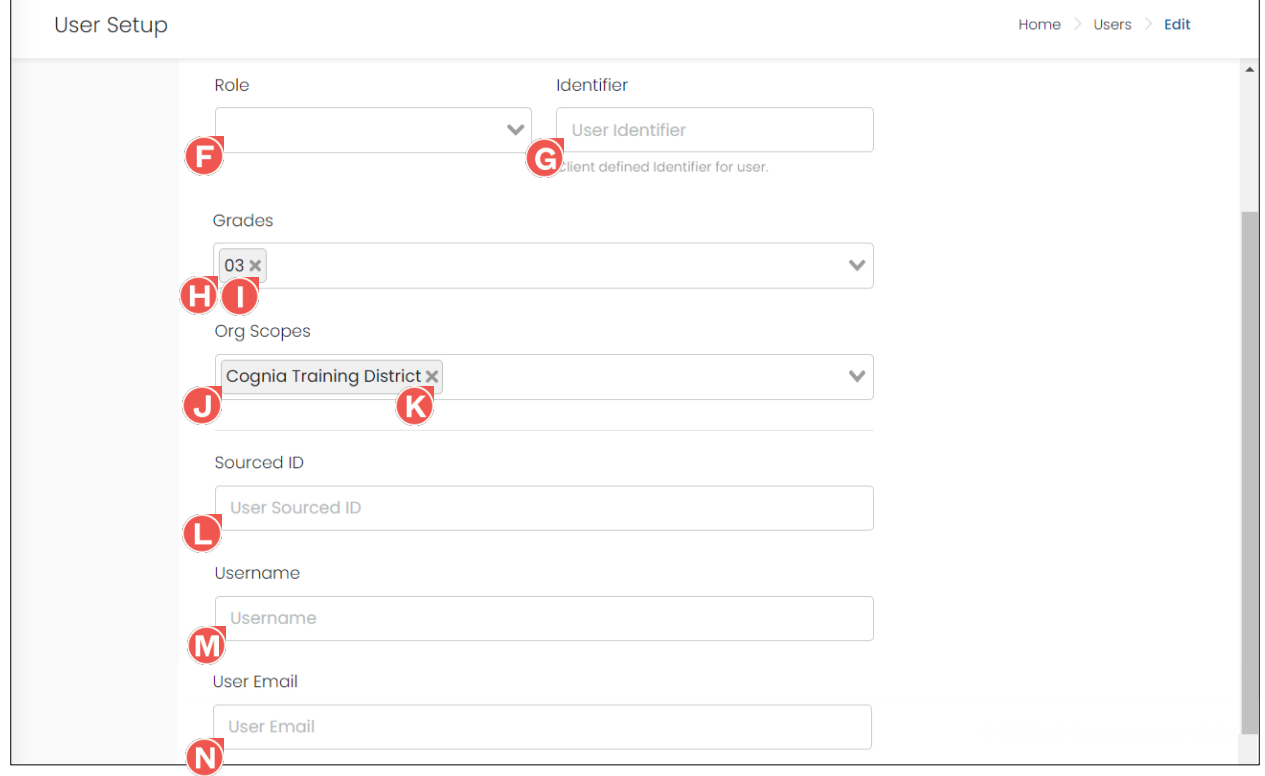

- **12.** To set a password for the user, select the **Set Password** button; otherwise, the user will be sent a system-generated email with information on how to set their password once their account is created. Passwords must contain between 8 and 16 characters, at least 1 lowercase character, at least 1 uppercase character, and at least 1 digit.
	- **a.** Enter YOUR password in the **Logged in User's Current Password** field.
	- **b.** Enter a password for the user in the **New Password** field.
	- **c.** Re-enter the password in the **Confirm Password** field.
- **13.** Leave the **User Enabled** checkbox selected.
- 14. Once you have completed making all selections, click the **Save O** button located in the lower right of the page to finish creating the user. (If the user no longer needs to be created, click the **Cancel**  or **Back to Users U** button, and then click **Discard Changes W** in the Unsaved Information popup.)

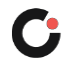

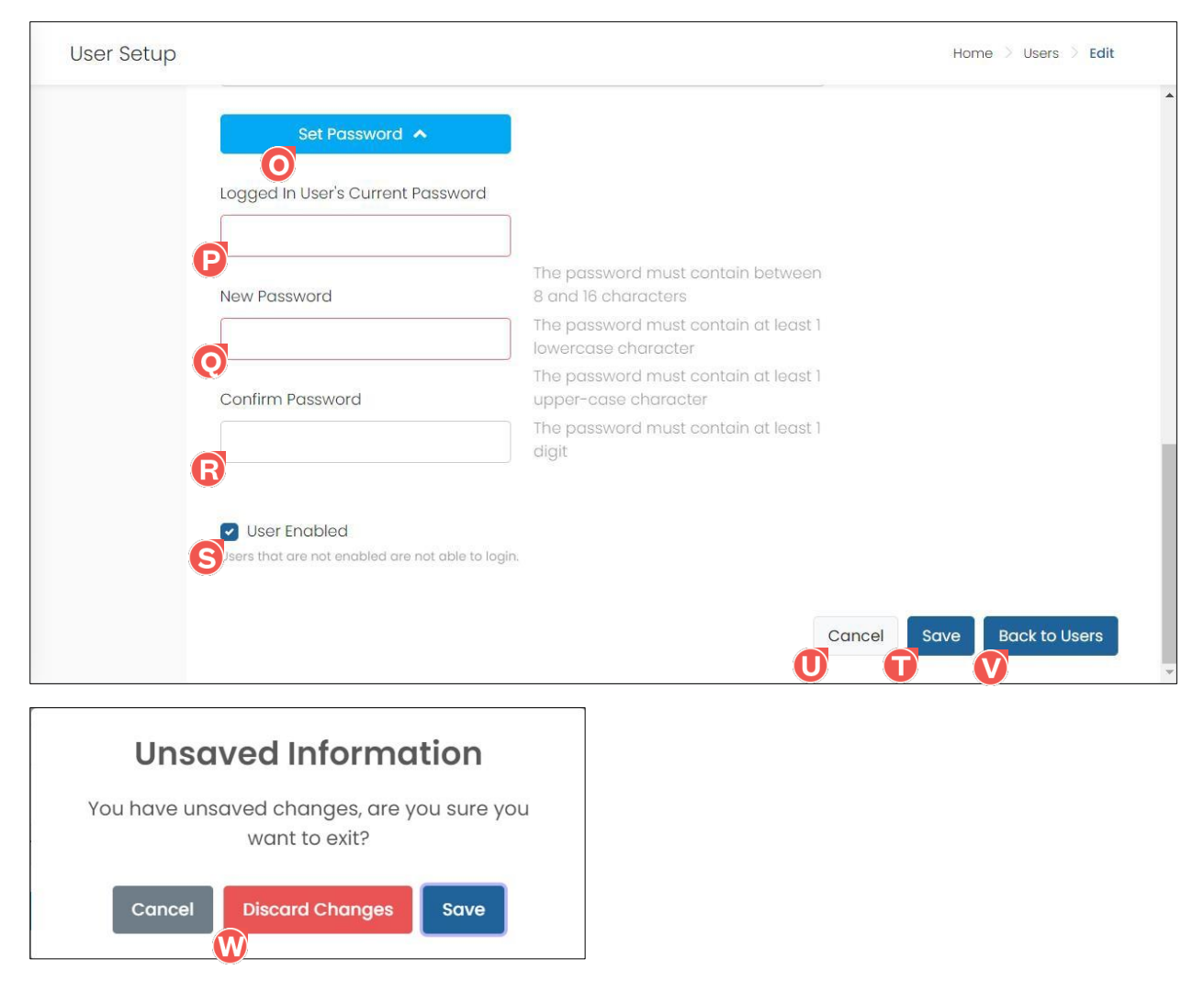

The user is added, and you are returned to the User Config page. If you did not enter a password for the user but you entered their email address, they are sent a system-generated email with information on how to set their password.

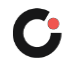

#### <span id="page-9-0"></span>Viewing the User List

To view the list of users assigned to your institution:

- **1.** Select the **Rostering**  $\bullet$  menu located on the left side of the page, and then select **Users**  $\bullet$ . This opens the User Config page. By default, the User Config page displays the list of users in your institution. The following columns are displayed for each user:
	- **Eamily Name <b>6**: The user's last or family name.
	- **Given Name <b>D**: The user's first or given name.
	- **Username <b>B**: The unique identifier for the user.
	- **Role**  $\overline{\mathbf{B}}$ **:** The user's assigned role.
	- **Classes**  $\bigodot$ **:** The number of classes the user is assigned to. This is only applicable to users with the "student" or "teacher" role.

**Tip:** You can hover over the number of classes to view a tooltip with the class name(s).

- **• Orgs**  $\overline{0}$ : The user's assigned institution(s).
- **Actions U:** The available actions for the user.

**Tip:** You can sort the list by any of the following columns by selecting the column name and can reverse sort the list by selecting the column a second time: **Family Name**, **Given Name**, **Username**, or **Role**.

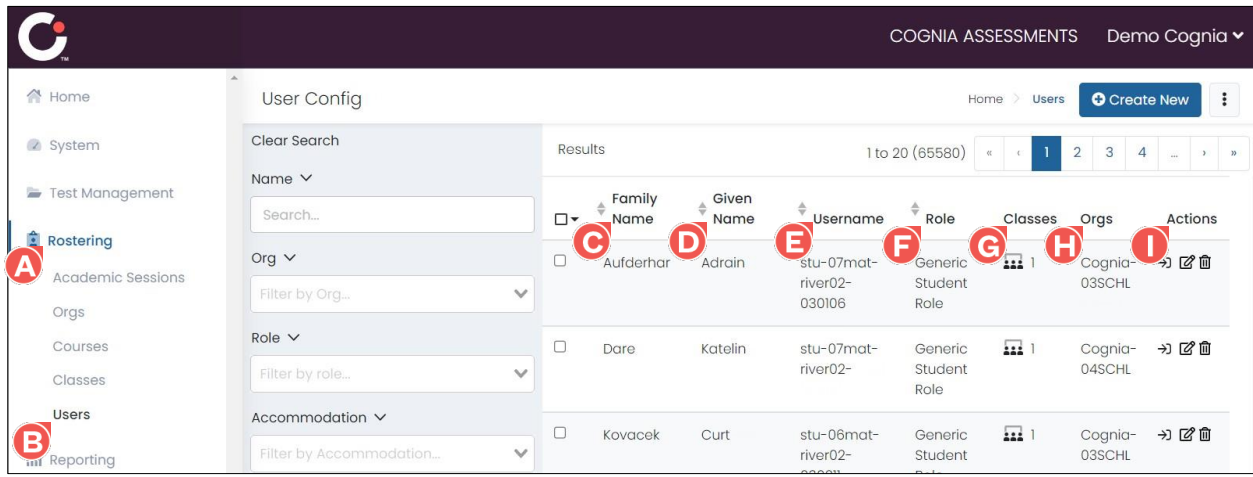

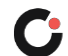

- **2.** When viewing the User page:
	- **a.** Click the **page navigation arrows O** and/or **page numbers C** located in the upper right of the page to navigate between the different pages of users.
	- **b.** To search the list by a user's name, begin entering their name in the **Name Search U** field, and then select the name from the drop-down. (As you type, the list automatically updates to display only the users that match the entered criteria.)
	- **c.** Applicable only to users with access to multiple institutions: To filter the list of classes by school, select a school from the **Org W** drop-down. This updates the list to display only the users assigned to that school.
	- **d.** Applicable only to users with access to multiple institutions: If the list is filtered by school, a **Class**  $\bigcirc$  field displays. To filter the list of users by class, select a class from the **Class**  $\bigcirc$  dropdown. This updates the list to display only the users assigned to that class.
	- **e.** To filter the list by role, select a role from the **Role o** drop-down. This updates the list to display only the users assigned that role.
	- **f.** To filter the list by assigned accommodations, select one or more accommodations from the **Accommodation d** drop-down. This updates the list to display only the users assigned those accommodations.
	- **g.** To display only the users who are not assigned to any class, select the **Show** Unrostered<sup>o</sup> checkbox. This updates the list to display only the users with a "student" role who are not assigned to any class.
	- **h.** Click the  $\mathbf{x} \cdot \mathbf{B}$  icon located to the right of a field selection to remove the selected option or click **Clear Search** located above the list of search fields to remove all selected options.

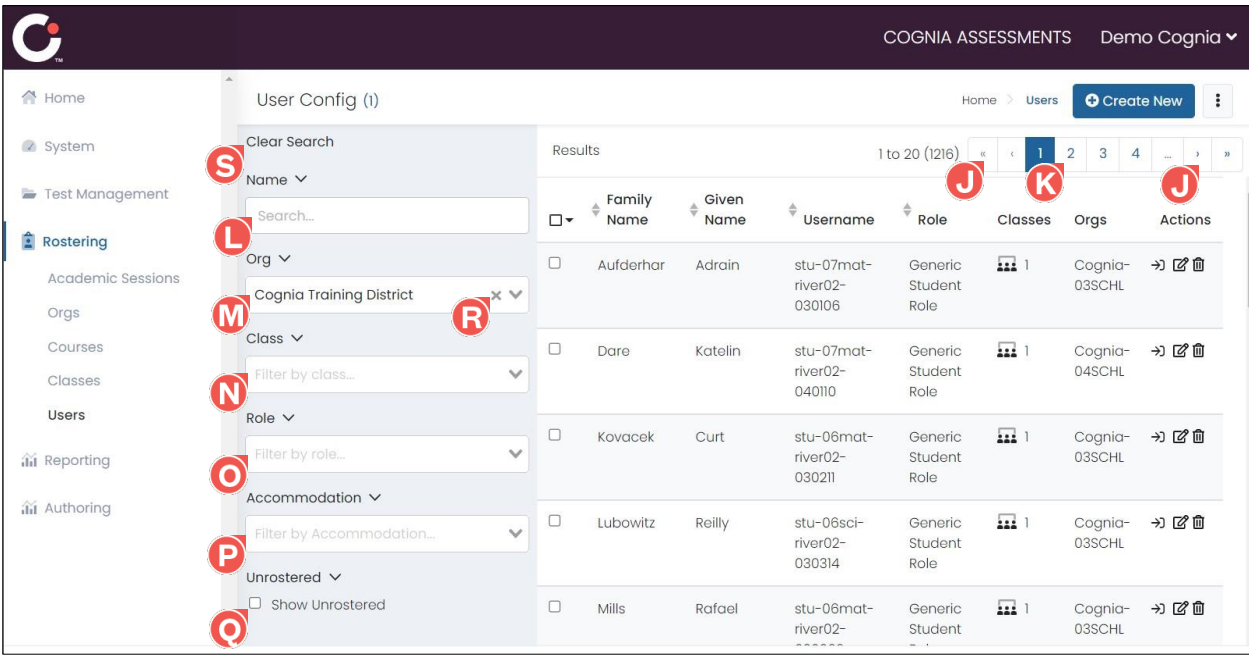

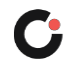

#### <span id="page-11-0"></span>Viewing and Editing a User's Account Information

Once a user has been created, the user's information can be edited if necessary.

To view and/or edit a user's account information:

- **1.** Select the **Rostering O** menu located on the left side of the page, and then select **Users <b>B**. This opens the User Config page.
- **2.** Locate the desired user in the list, and then click the **Edit ©** icon located in the Actions column to the far right of the user. This opens the User Setup page for that user.

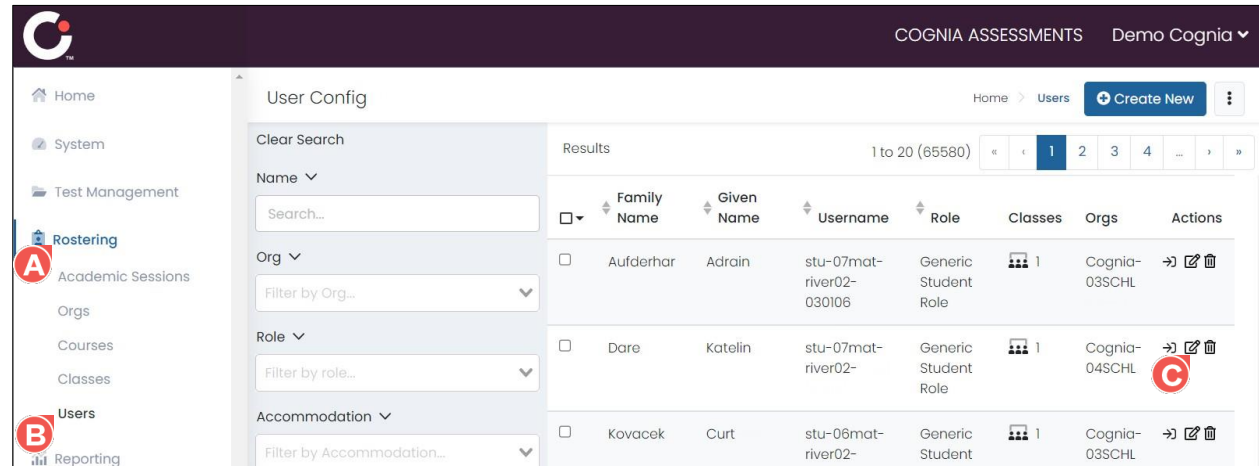

**3.** By default, the **Information D** menu is selected on the left side of the User Setup page. If edits are needed, make the desired edits to the user's information.

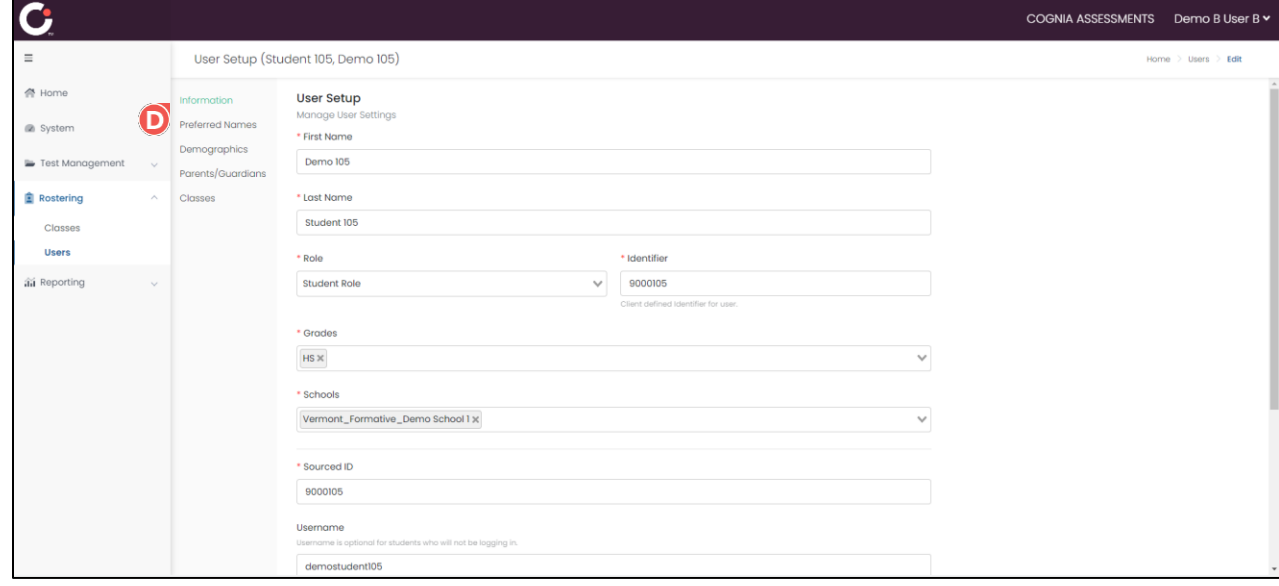

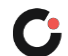

**4.** Once you have completed making any edits, click the **Save B** button located in the lower right of the page to save the changes. If edits aren't needed or the edits no longer need to be made, click the **Cancel C** or **Back to Users C** button, and then click **Discard Changes C** in the Unsaved Information popup (if prompted).

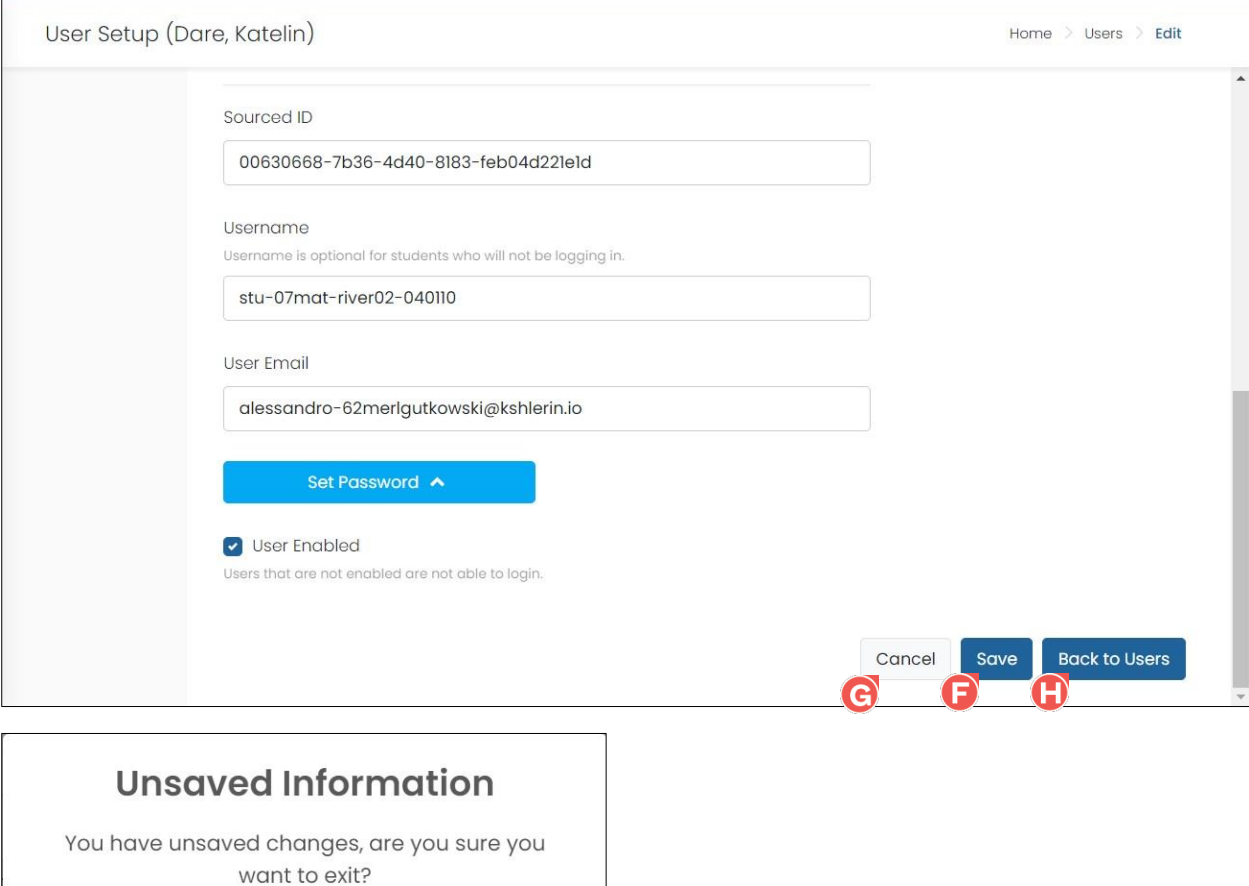

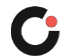

Cancel

**Discard Changes** 

Save

#### <span id="page-13-0"></span>Viewing and Editing a User's Classes

Editing a user's classes applies only to users with the "student" or "teacher" role.

To view and/or edit a user's assigned classes:

- **1.** Select the **Rostering O** menu located on the left side of the page, and then select **Users <b>B**. This opens the User Config page.
- **2.** Locate the desired user in the list, and then click the **Edit ©** icon located in the Actions column to the far right of the student. This opens the User Setup page for that user.

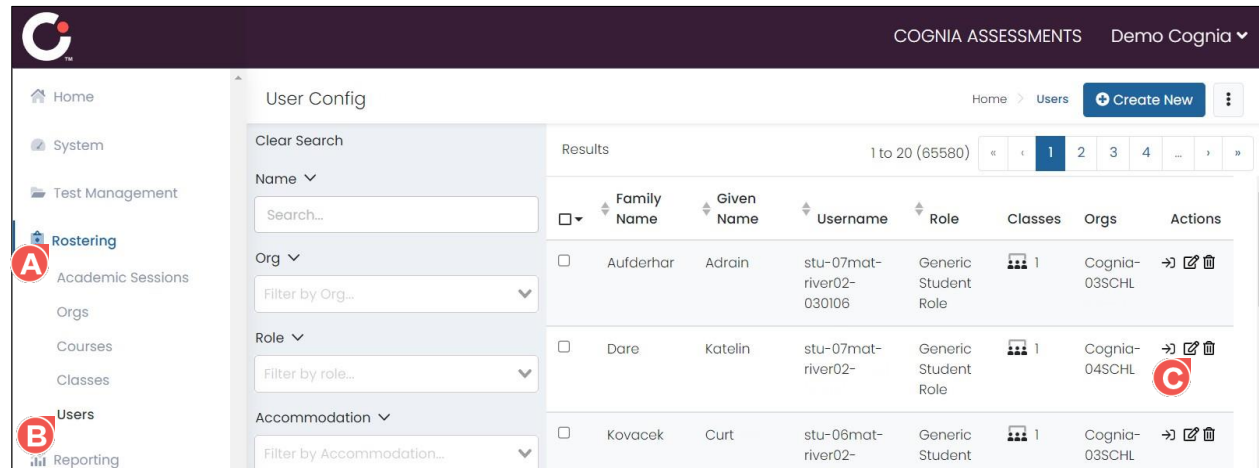

**3.** Select the **Classes D** menu located on the left side of the User Setup page. (This menu is only displayed for the "student" and "teacher" roles.) This displays the user's assigned classes.

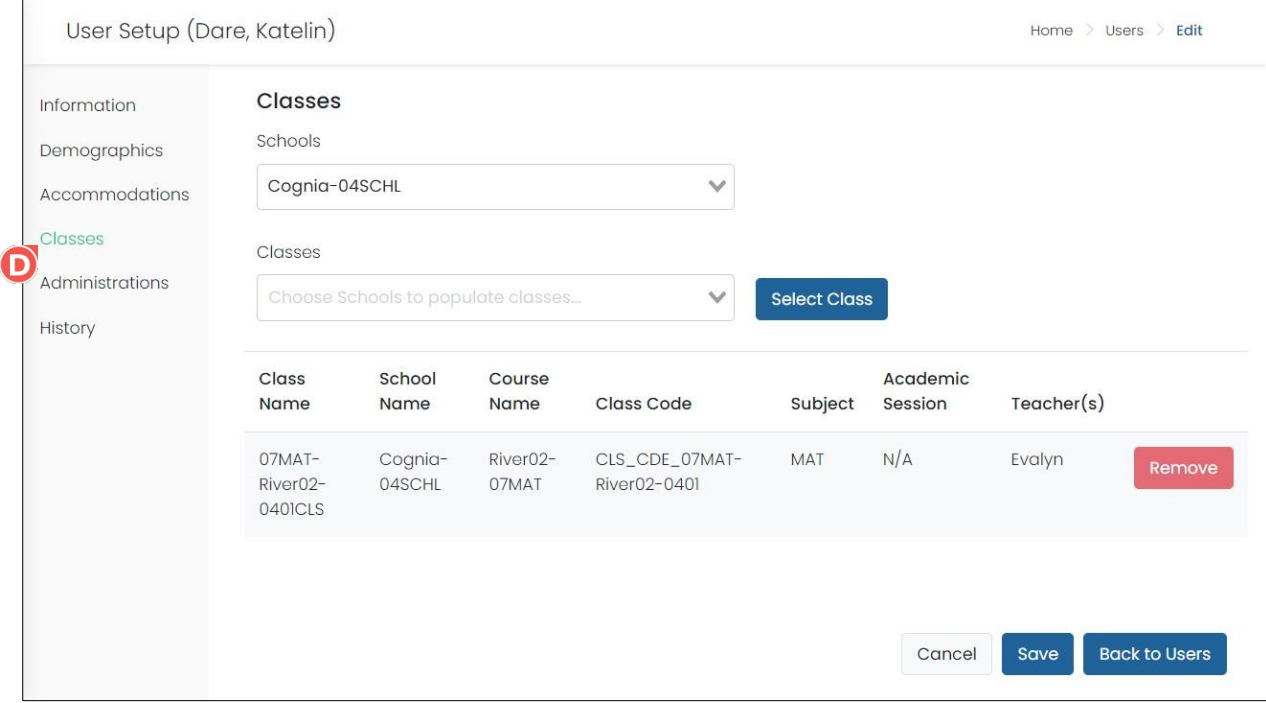

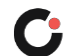

- **4.** If the user is assigned to multiple institutions, select the desired institution from the **Schools** drop-down to display the user's assigned classes under that institution.
- **5.** If edits are needed, make the desired edits.
	- **a.** To add the user to a class, select the class from the **Classes G** drop-down, and then click the **Select Class C** button.

**Tip:** To search for a class, begin entering the class name in the **Classes G** field, and then select the class from the drop-down. (As you type, the drop-down automatically updates to display only the classes that match the entered criteria.)

**b.** To remove the user from a class, click the **Remove C** button located to the far right of the class. This opens a Confirm Remove box prompting you to confirm the action. Click **Remove**  $\bullet$  to remove the student from the class. (If the user should no longer be removed from the class, click the **Cancel** button.)

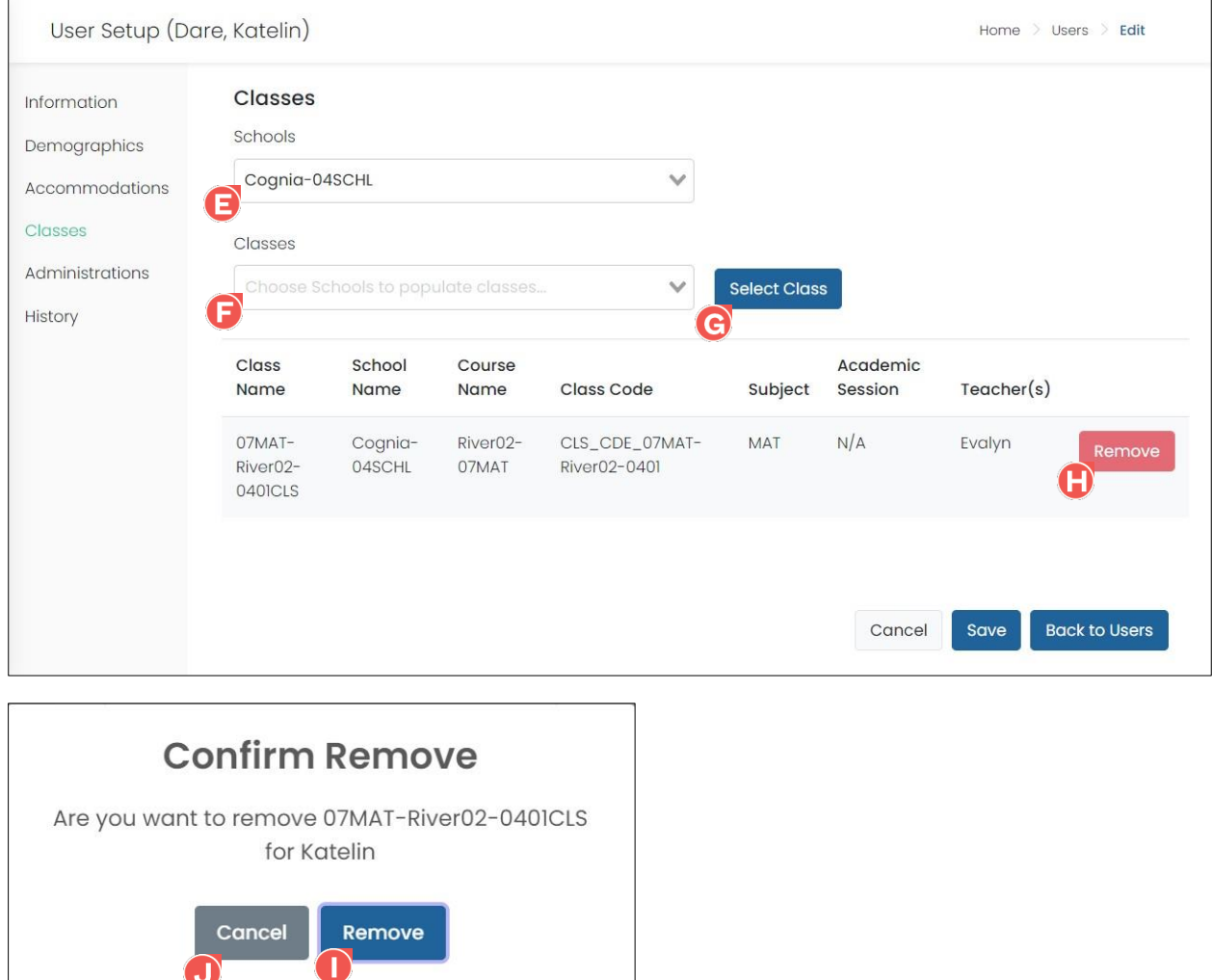

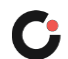

 $\mathbf{L}$ 

**6.** Once you have completed making any edits, click the **Save C** button located in the lower right of the page to save the changes. If edits aren't needed or the edits no longer need to be made, click the **Cancel O** or **Back to Users W** button, and then click **Discard Changes**  in the Unsaved Information popup (if prompted).

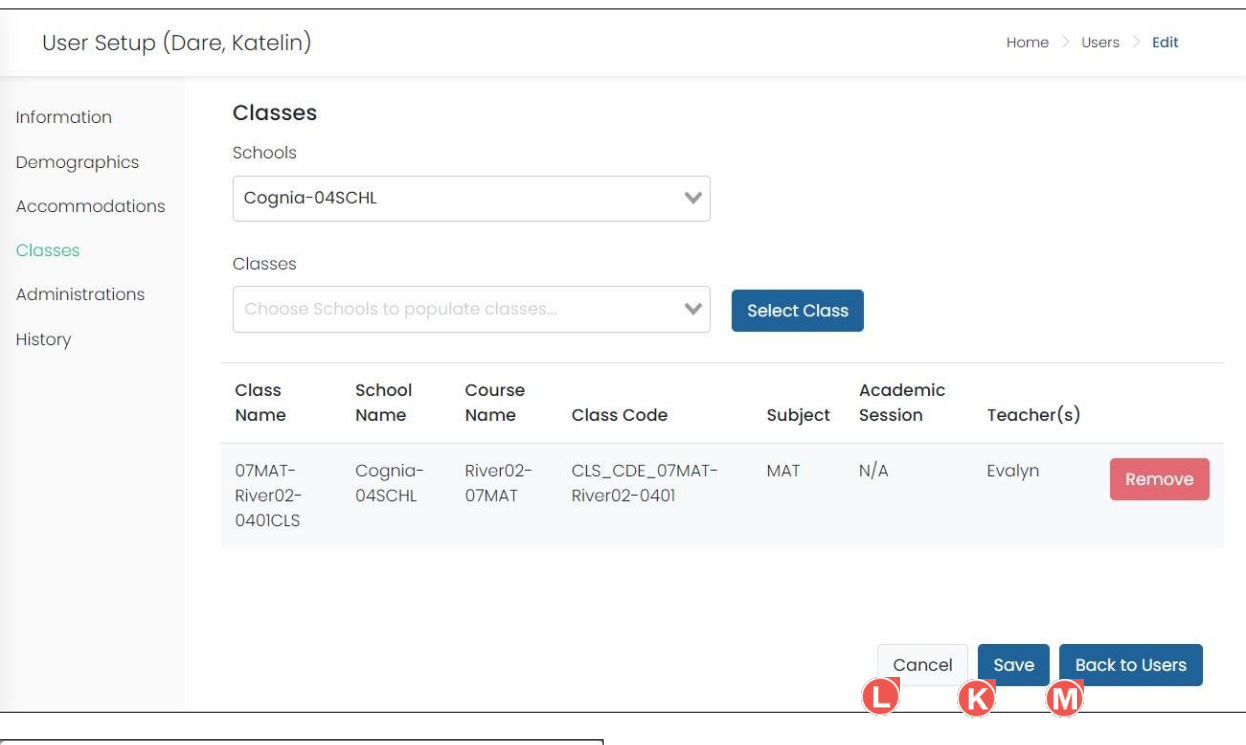

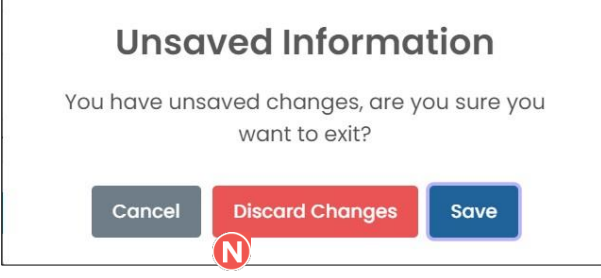

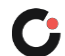

#### <span id="page-16-0"></span>Deleting a User

Users with the "student" role can only be deleted if they have not logged into a test session. Once a student has logged in to a test session, their user account can no longer be deleted.

To delete a user:

- **1.** Select the **Rostering C** menu located on the left side of the page, and then select **Users <b>B**. This opens the User Config page.
- **2.** Locate the desired user in the list, and then click the **Delete**  $\bullet$  icon located in the Actions column to the far right of the user. This opens a popup prompting you to confirm the action.

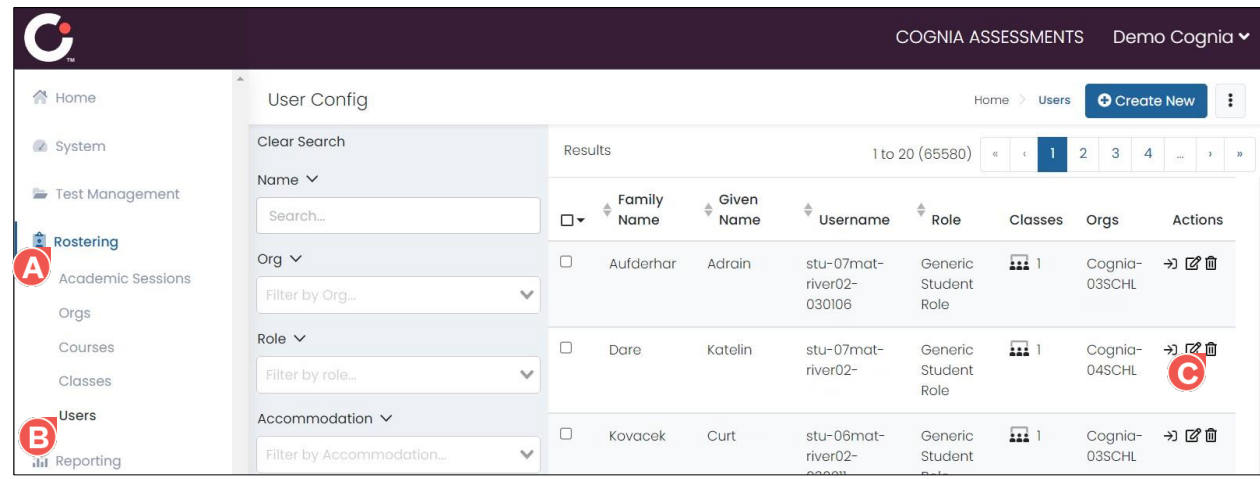

- **3.** Either copy the user's name that is displayed in the popup and then paste it in the text box  $\bullet$ , or manually enter the user's name in the **text box** .
- **4.** Click the **Delete** button to permanently delete the user. (If the user should no longer be deleted, click the **Cancel** button.) This deletes the user, and the user is no longer displayed in the user list.

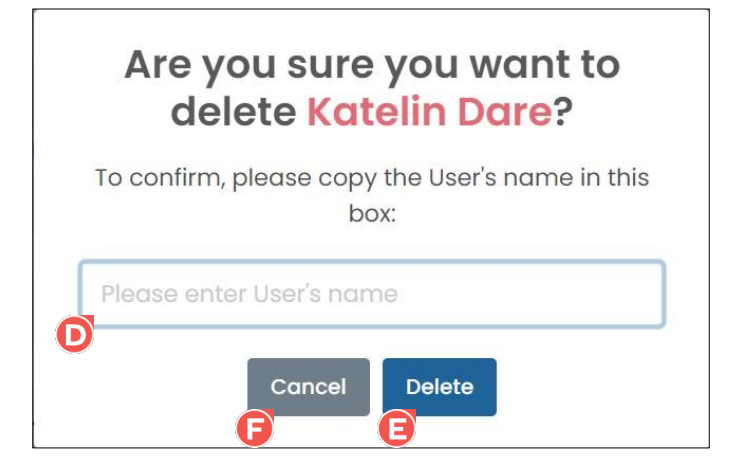

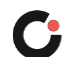

## <span id="page-17-0"></span>Data Uploads

If you have a group of users to be created and you would like them created in bulk, the data can be uploaded directly into the online platform.

#### <span id="page-17-1"></span>Data Submission Process

You will create a file of users in the IMS OneRoster file format, the OneRoster file(s) can be imported into the online platform (ADAM).

#### <span id="page-17-2"></span>Data Templates

Data templates for uploading users and students are available on th[e Formative Resources](https://vermont.onlinehelp.cognia.org/formative-resources/) tab of the Vermont Help and Support website. Sample files are also available to use as a guide.

Within each template will be three tabs.

- Layout this tab defines each column of the template, including which fields are required, a description of each field, and valid values.
- Template this tab includes a blank template for you to complete with your user information.
- Schools this tab displays a list of all Vermont schools with the corresponding school code. The school code must be used as the PrimaryOrgSourcedId in the template.

Once you have populated the template with your user information, save that tab only as a .csv file and upload it to the Rostering > Roster Uploads tab.

See the *Data Management: Rostering* quick start guide for additional information on completing and uploading the templates.

#### **Table 2:Data Templates**

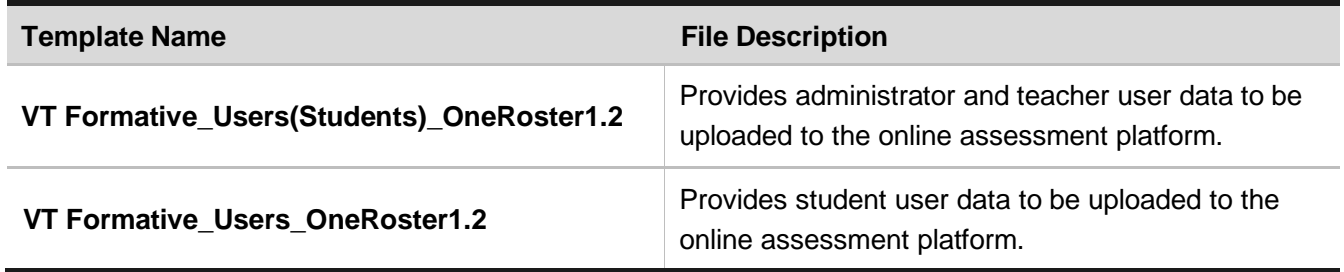

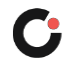

**[cognia.org](https://www.cognia.org/)**

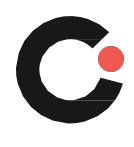